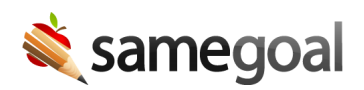

## Add Buildings

If your district has an active demographics integration with your SIS, buildings will be added automatically based on data from the SIS.

However, buildings may also be added manually in SameGoal if needed.

## **Add buildings**

## **Steps** *To add buildings:*

- 1. Navigate to **Settings** > **Buildings**.
- 2. Click **+add Building**.
- 3. Give the new building a building name and a state reporting ID.
- 4. Click **Add Building** to save.
- $\Omega$  Tip Buildings cannot be created with the same name as an existing building.
- $\Omega$  Tip Building reporting IDs must be alphanumeric.